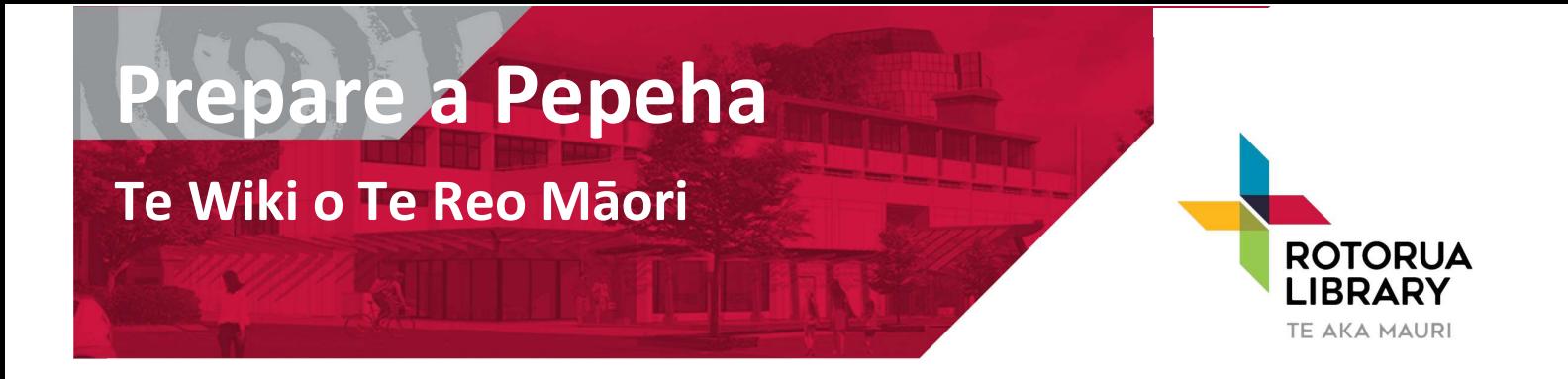

#### Introduction

This animation will help you make a short programme to help someone to create their pepeha. There are options in Te Reo Māori and Te Reo Pākehā.

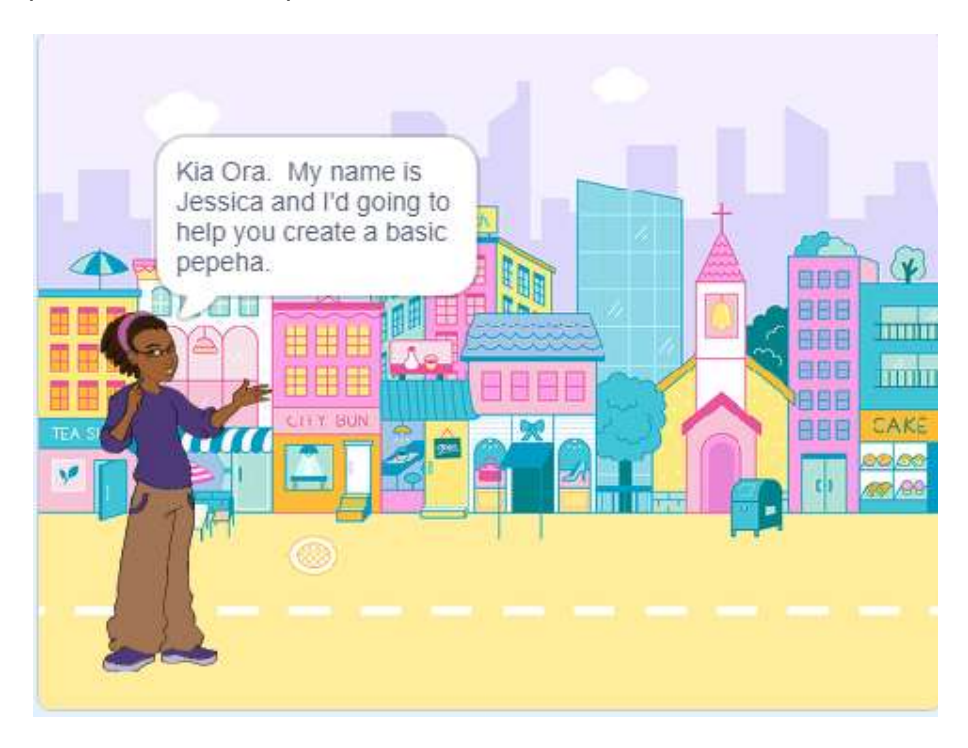

## Step 1: Getting started

1. Start by creating a new project in Scratch. Make sure to give it a good name, such as your pepeha.

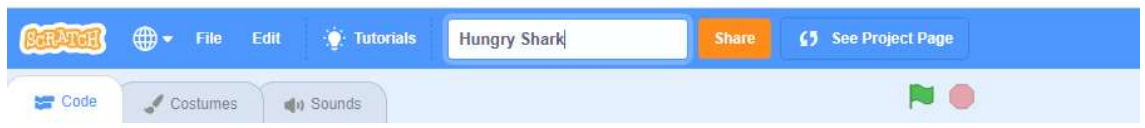

2. We then need to delete the cat sprite. We do this by clicking on the rubbish bin on the cat in the bottom of the screen

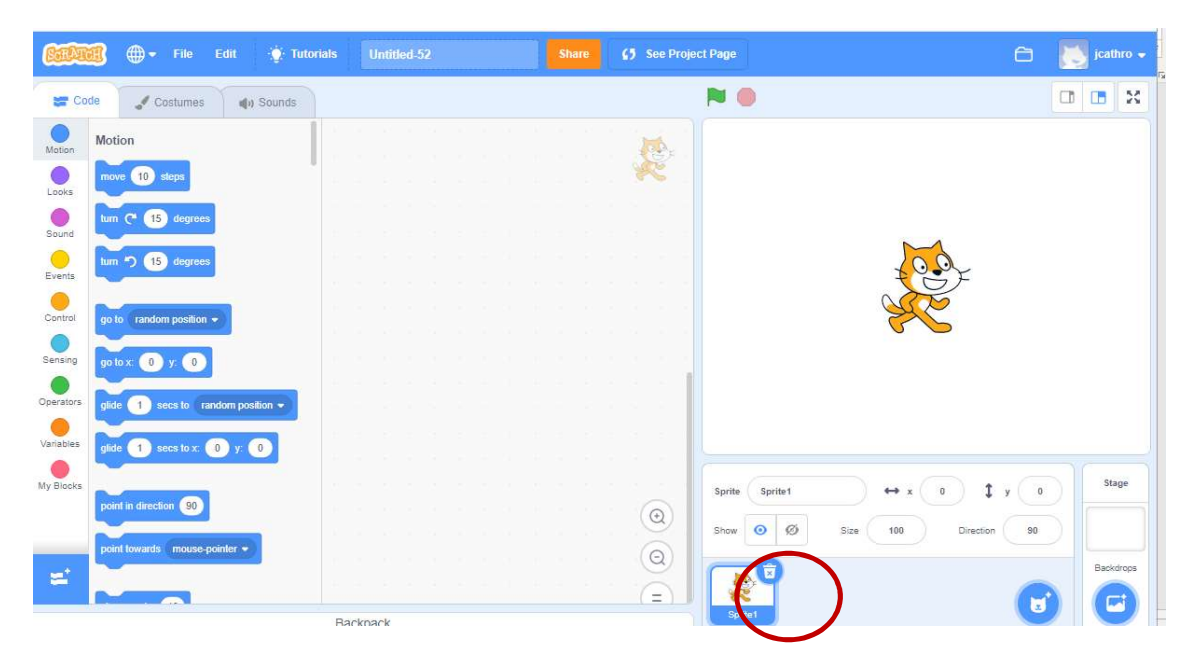

3. Select a new sprite

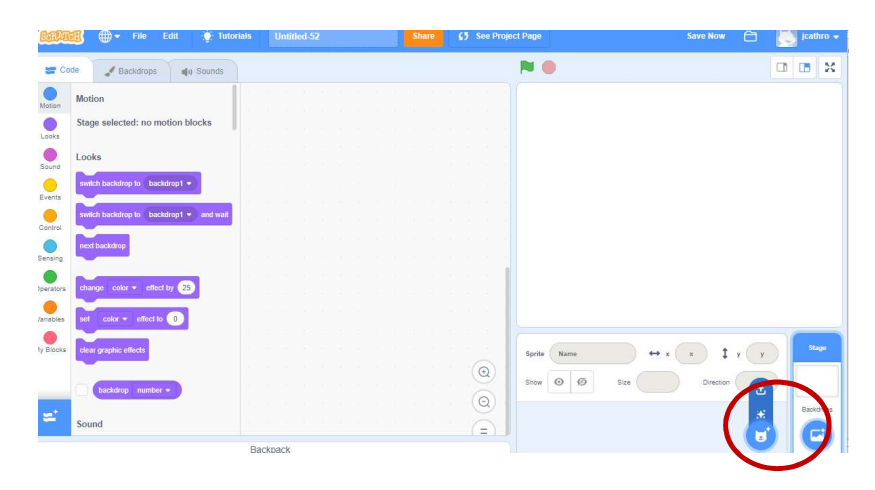

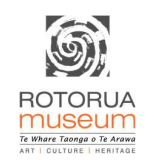

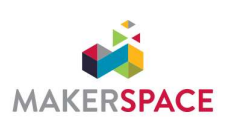

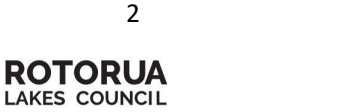

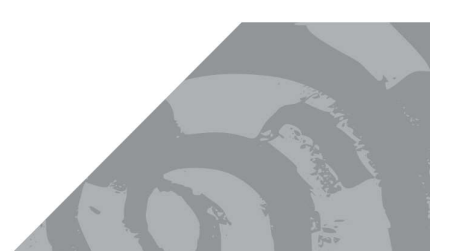

I have selected a girl (kotiro). You can select any sprite you like.

4. Add a background by clicking on the backdrops button

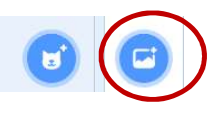

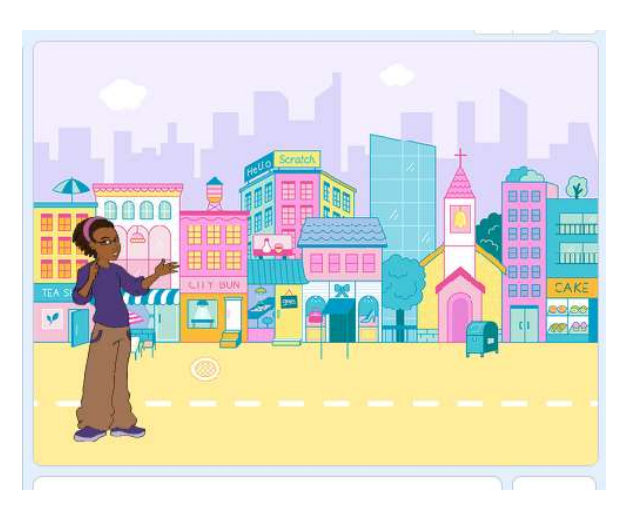

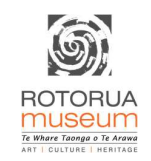

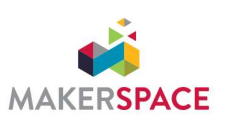

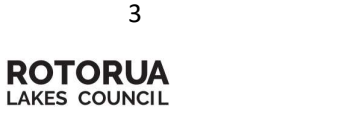

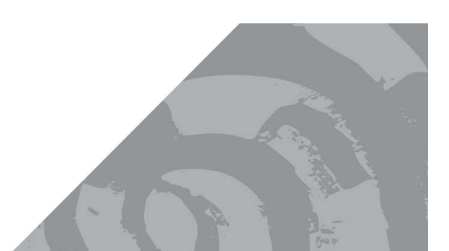

## Step 2: Getting information

1. We are going to add code to make our character/sprite talk and<br>introduce you/her. We find the when green flag clicked under the introduce you/her. We find the when green flag clicked under the events button and the say block under the looks button Click and hold and drag the block you want into the big white space in the middle of the page

ooks

Sound

iven

Control

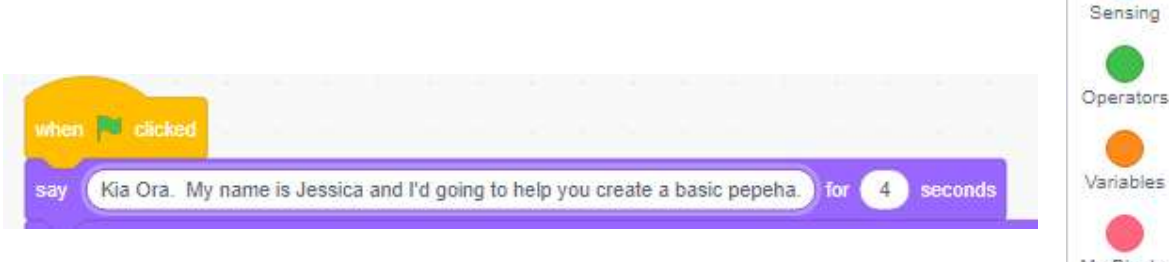

2. We are going to add in some code so that people can learn more  $\mathbb{M}_{\text{N-BlockS}}$ about pepeha https://www.otago.ac.nz/maori/world/te-reo-maori/mihiintroductions/index.html

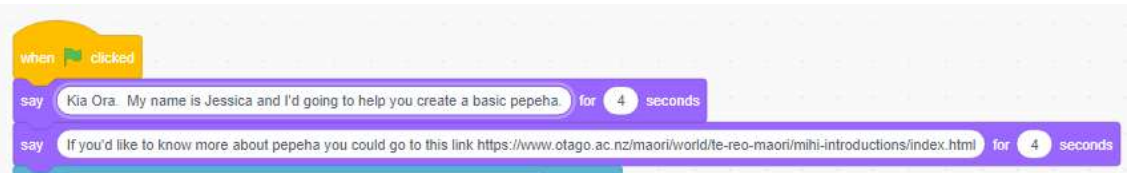

3. Let's check it works by clicking the green flag

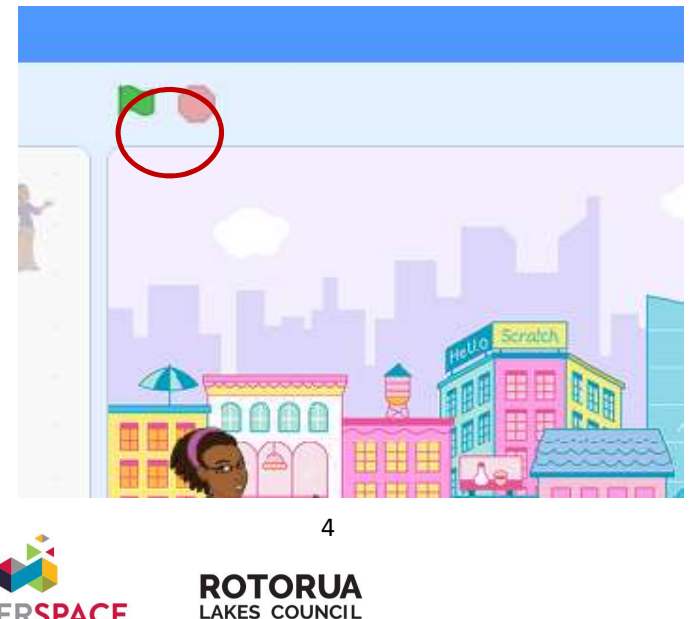

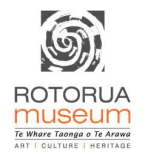

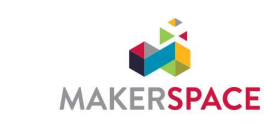

4. You might need to increase the time that your text displays

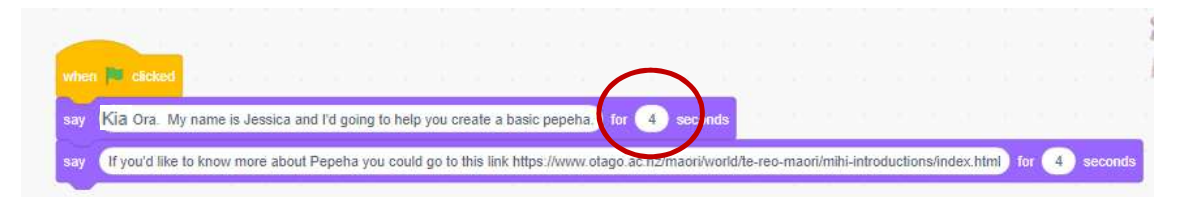

5. We start by asking about their maunga (mountain). We are looking for the mountain that they feel closest to. If you are Maori you will have your maunga. If you are Pākehā consider the one that speaks to your heart. As we move through I will give the Māori option and the Pākehā option. You pick the one that feels right for you. The ask block is under the light blue sensing button.

Maori: What is your maunga?

Pākehā: What mountain speaks to your heart?

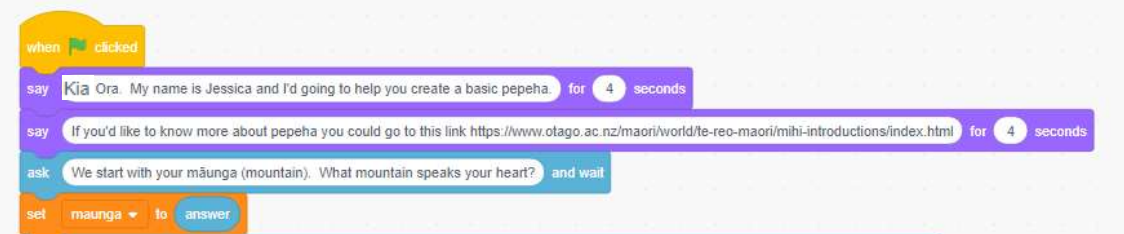

6. Now we need to save that information. We will create a variable called maunga

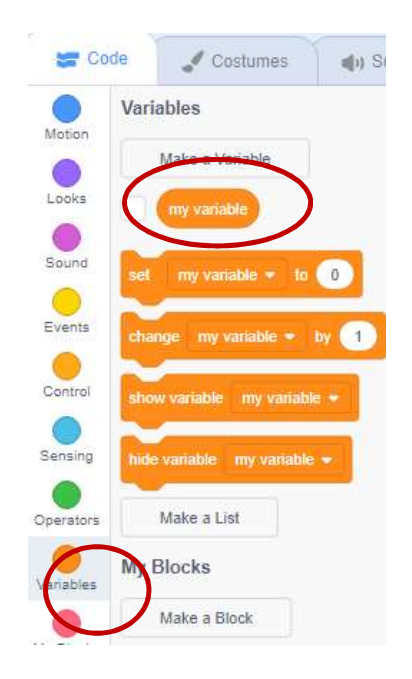

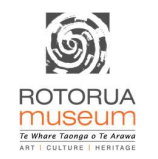

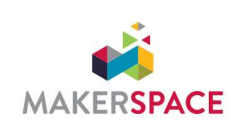

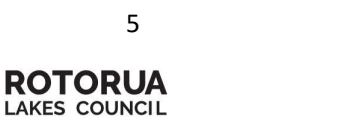

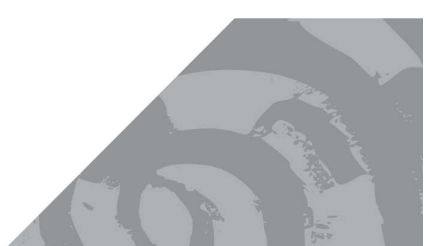

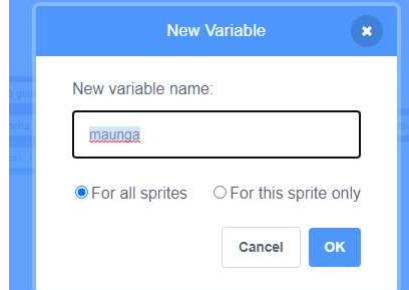

7. We can then set the variable to the answer of the person. A variable is like a bucket we can store information in. In this case we are storing names of māunga.

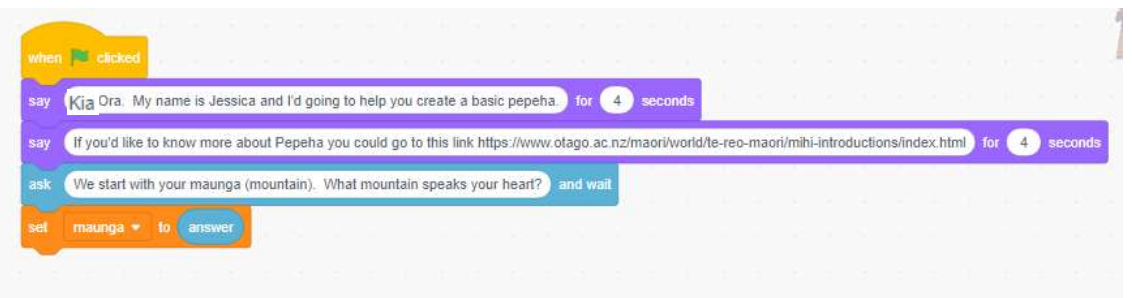

8. Next we need to ask about their water – either awa, roto, moana (river, lake or sea)

Maori: What is your awa/roto/moana?

Pākehā: What is the body of water that makes your worries go away?

We do the same process as we did for the māunga. We create a variable (awa/roto/moana) and then set that variable to the answer the person gave us

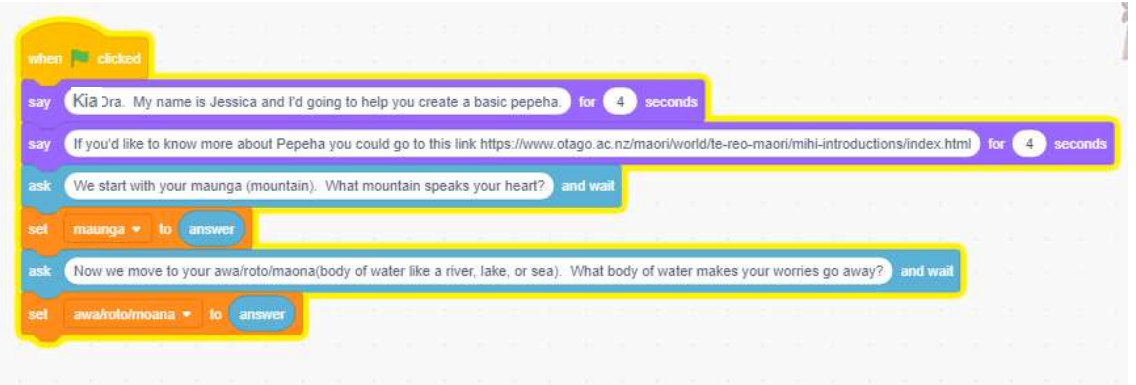

9. The next questions are for Maori (there are some approximations for Pākehā but it is more appropriate to leave these to Maori)

What waka (canoe) do you affiliate to? Who is your founding tupuna (ancestor)? What is your iwi (tribe)?

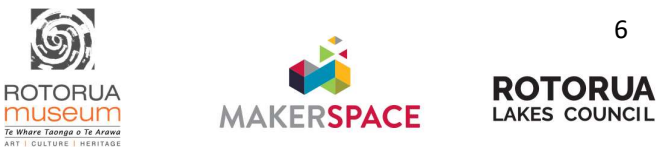

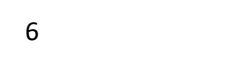

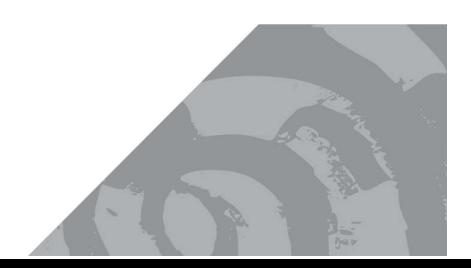

What is your hāpu (sub-tribe)? What is the name of your marae?

- 10.To create this do the same process as we did for the māunga and awa. Ask the questions, create a variable, then set the variable to the answer.
- 11.Next we ask them where they are from. This question is the same for Maori and Pākehā. Where are you from?

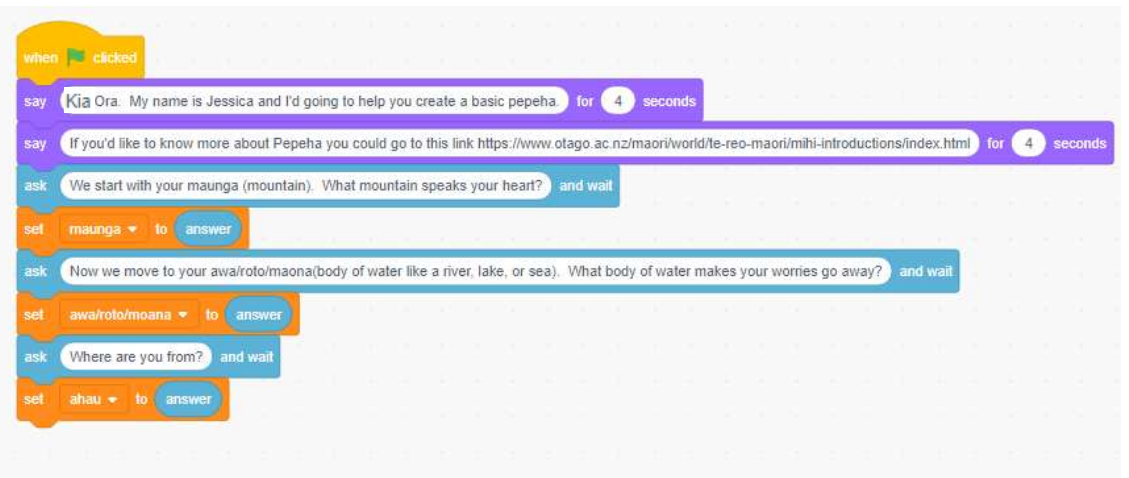

12.Finally we are going to ask them for their name. We need to add a variable for this as well.

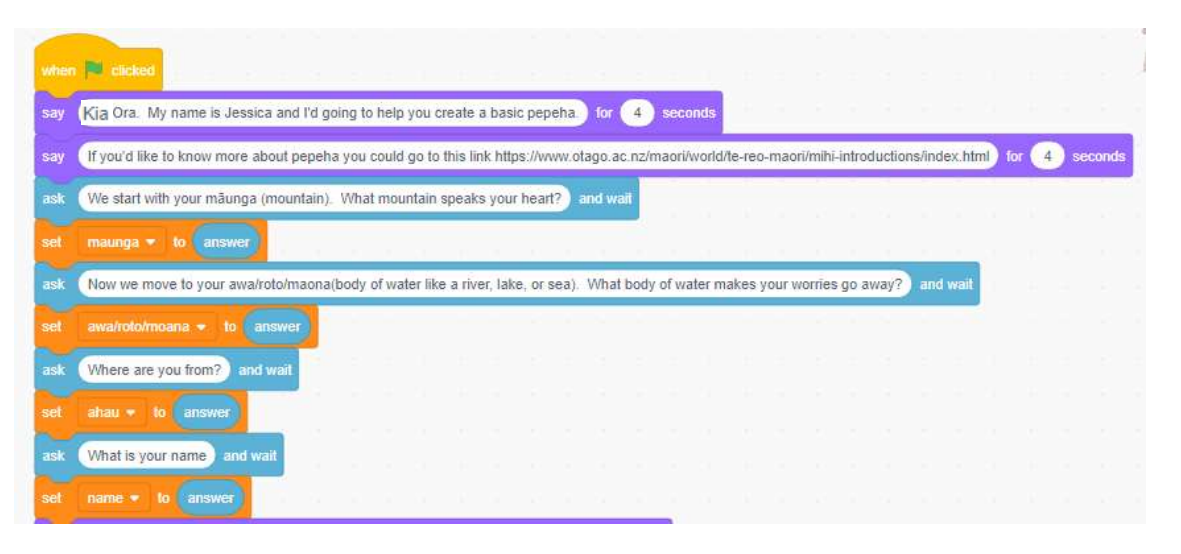

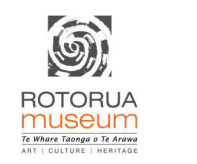

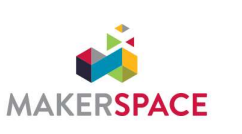

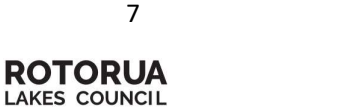

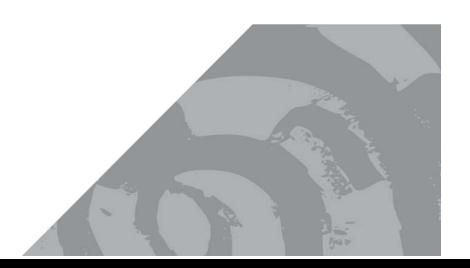

# Step 3: Putting it all together

In this step we are going to put it all together to display their pepeha. Again, there is a Māori and Pākehā version, so pick the options that are right for you Start by saying what we are going to display next

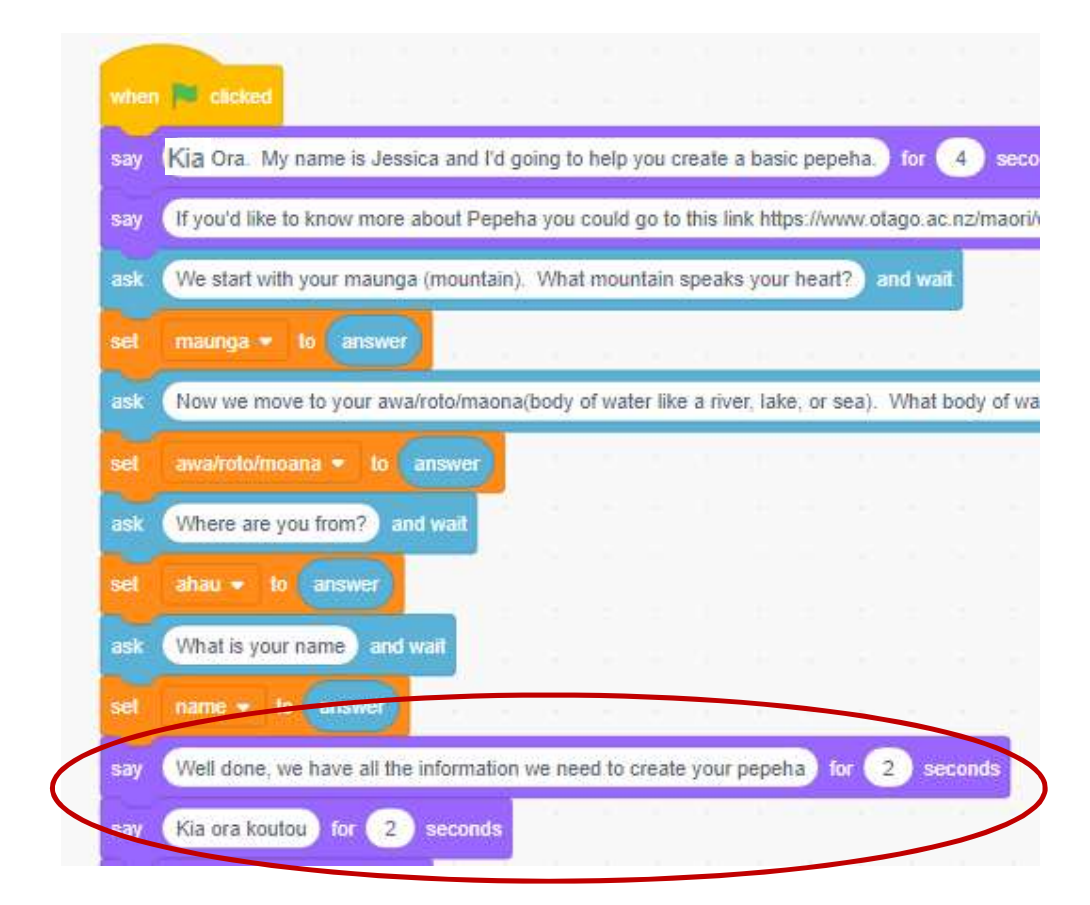

#### Maori:

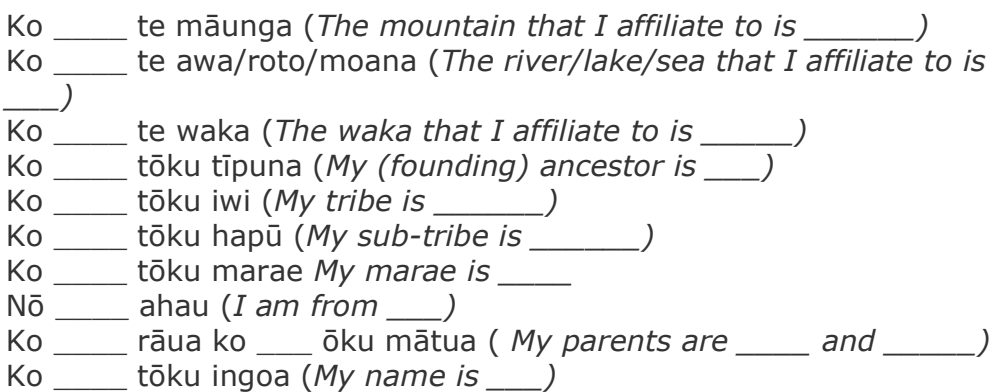

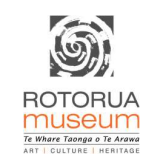

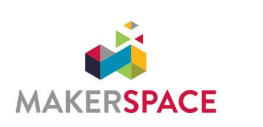

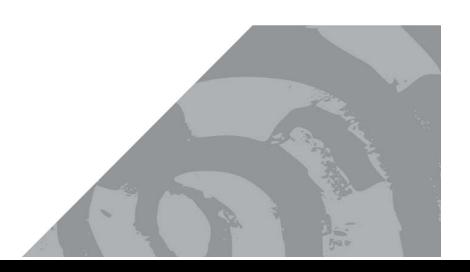

**ROTORUA** 

LAKES COUNCIL

Te Reo Pākehā :

Ko \_\_\_ te māunga te rū nei taku ngākau (\_\_\_ is the mountain that speaks to my heart) Ko \_\_\_\_ te awa e mahea nei aku māharahara (\_\_\_is the river that alleviates my worries)  $N\bar{o}$  ahau (I'm from ) E mihi ana ki ngā tohu o nehe, o \_\_\_ e noho nei au (I recognise the ancestral and spiritual landmarks of \_\_\_ where I live) Ko \_\_\_\_ rāua ko \_\_\_ ōku mātua ( My parents are \_\_\_\_ and \_\_\_\_) Ko \_\_\_\_ tōku ingoa (My name is \_\_\_)

1. We create the say blocks by adding a join from the green operators button.

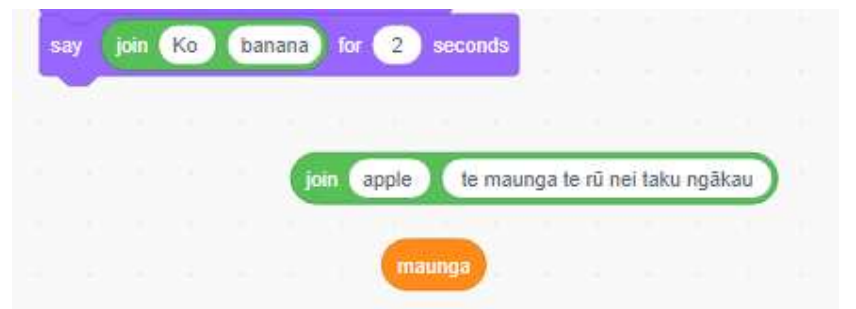

2. We can put a join inside a join to create a sentence.

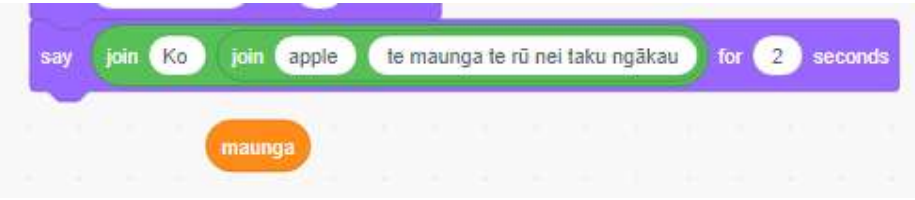

3. Now we can add in the variable to the middle of the sentence

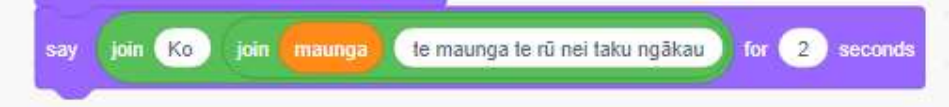

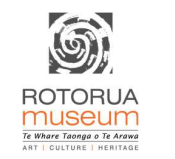

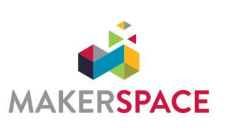

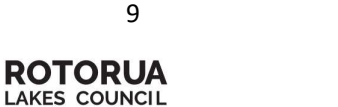

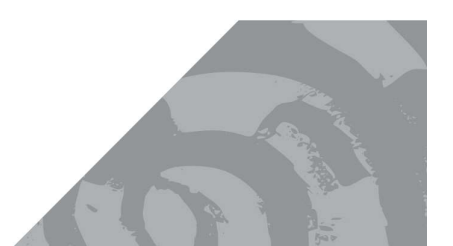

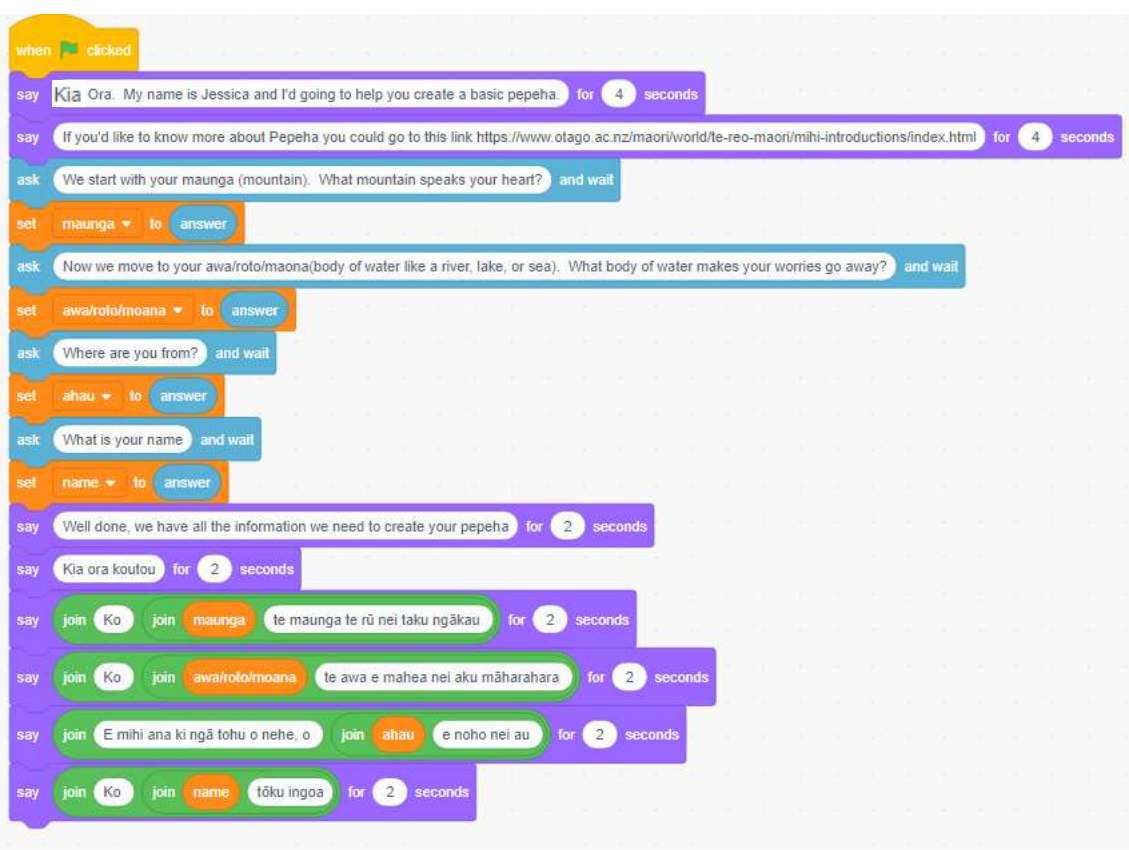

Let's test it and see if it works

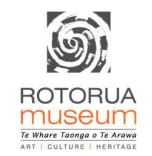

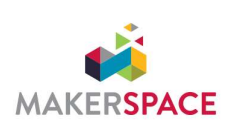

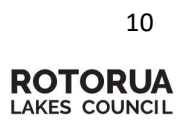

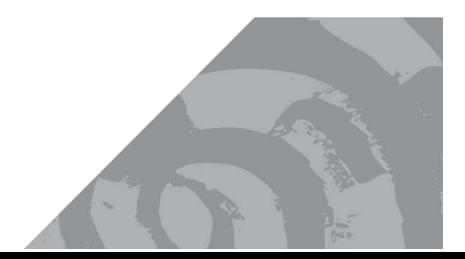

#### Step 4: Tidying it up

Remove the variables from displaying on the screen

1. Add in spaces between your words in your pepeha sentences – you may have noticed that during your pepeha some of the words run together.

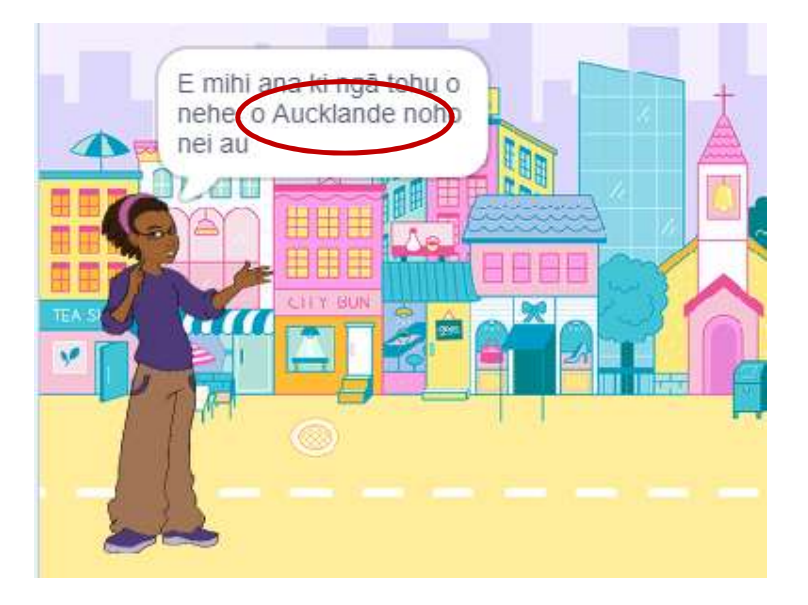

2. Stop the variables from showing on your screen. We just check the boxes under variables

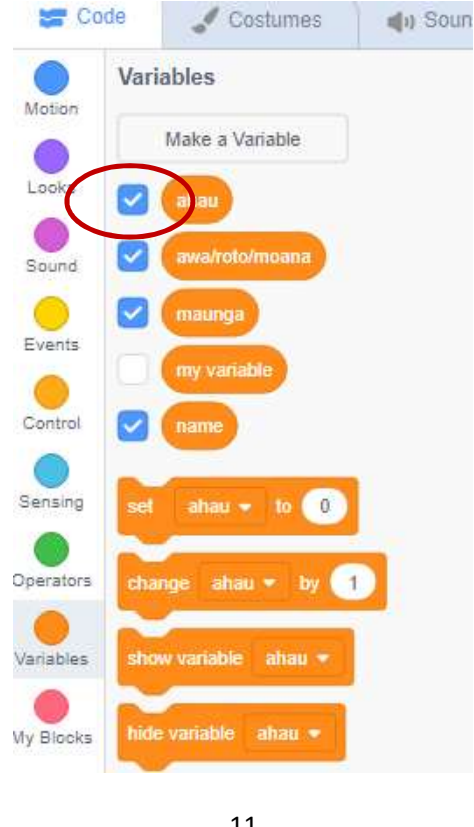

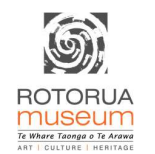

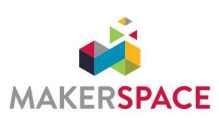

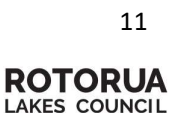

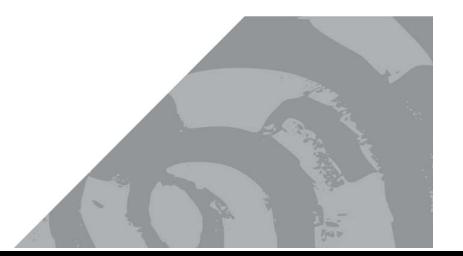

# Step 5: Making it better

There are a whole host of things you can do to make your pepeha better. Here are some ideas:

- You can add your voice to say the questions or ask the questions use the sound options to record sounds and play them
- You can add extra sprites that appear and disappear from the screen e.g. a mountain appears when the question about maunga is asked
- You can add in extra questions like who are your parents or your family name/surname – ko ……. tōku whanau

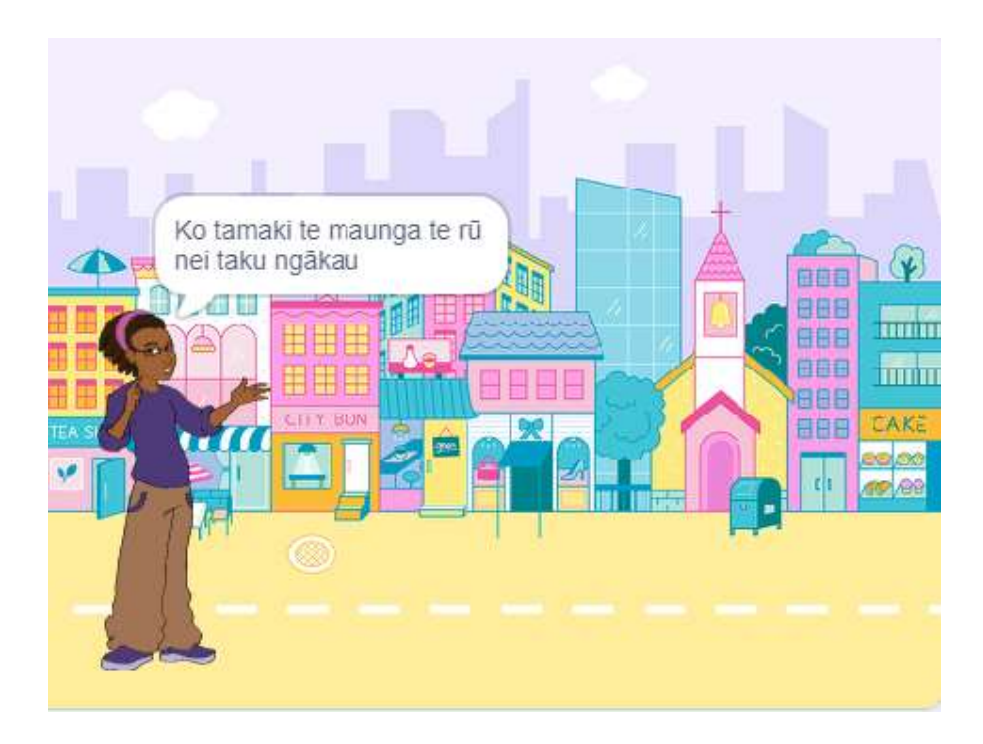

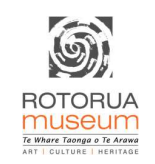

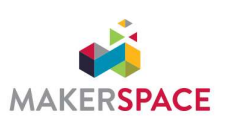

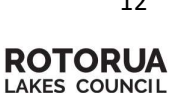

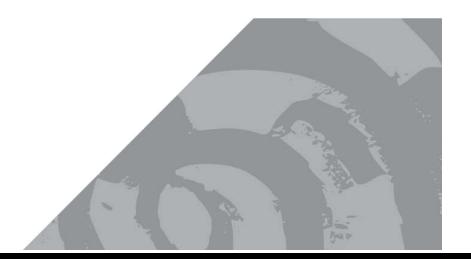